# **How do I add an in-line question to a Lessons page?**

Instructors can add either a Multiple Choice question or a Short Answer question directly to a Lessons page. The questions can either be in poll form (no correct answer) or in graded form (correct answer).

# **Go to Lessons.**

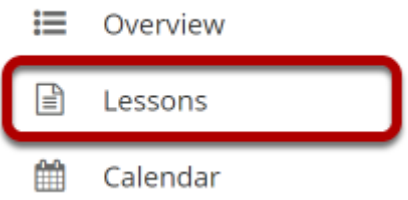

Click on the Lessons tool in the Tool Menu to display the page.

*Note: The default or blank Lessons page contains text and images that explain the basic functionality of the Lessons tool.* 

# **To add a multiple choice question:**

# **Click Add Content, and then select Add Question.**

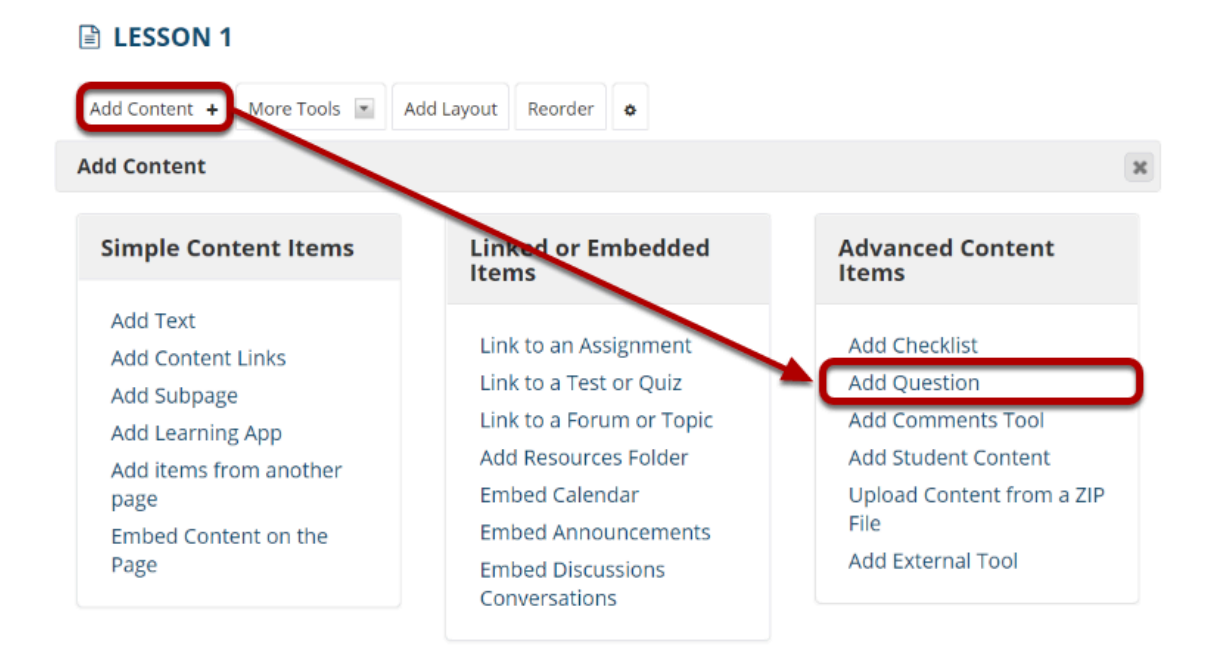

Use this to add a new content item at the end of the page. Use + icons to add content at other points in the page.

From the **Add Content** drop-down menu, select **Add Question**.

### **Select Multiple Choice.**

**Edit Question Section** Multiple Choice Short Answer Question Text:

#### **Add the question text and any additional settings as needed.**

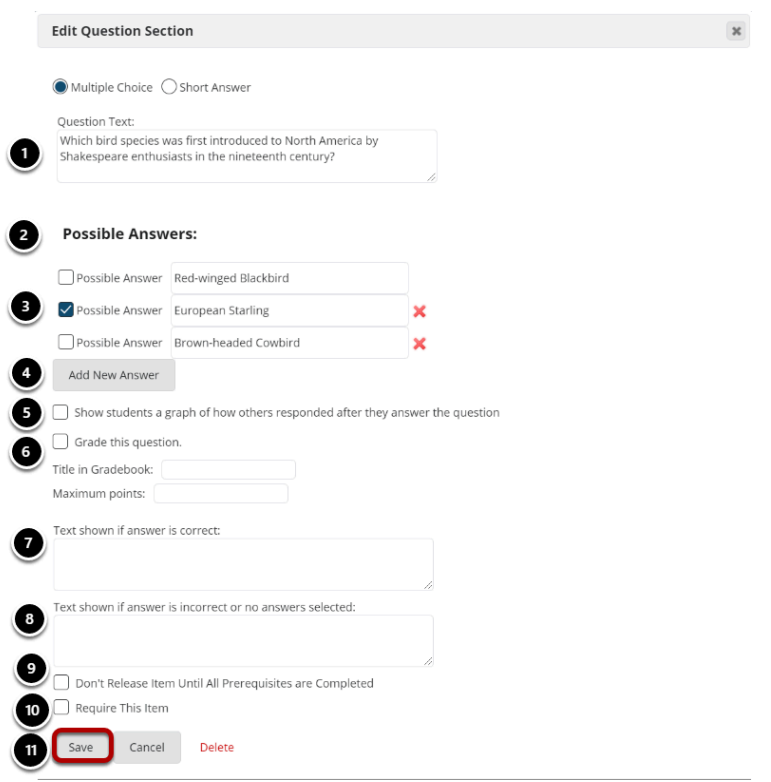

- 1. Enter the question text.
- 2. Enter the possible answer choices.
- 3. Place a checkmark to the left of the correct answer. (If this is a Multiple Choice poll with no correct answer, you may leave the correct answer check boxes blank.)
- 4. Click Add New Answer to add additional Multiple Choice answers if needed. (Optional)
- 5. Check the box for **Show students a graph of how others responded after they answer the question** if you want the question/poll results to be displayed. (Optional)
- 6. Check the box next to **Grade this Question** if you want the question to be automatically graded and recorded in the Gradebook tool. Also, enter a Gradebook item title and point value in the boxes provided. (Optional)
- 7. Add feedback for correct student answers if desired. (Optional)
- 8. Add feedback for incorrect student answers if desired. (Optional)
- 9. Check the box next to **Don't release item until all prerequisites are completed** if you want to restrict this item based on completion of a prerequisite.
- 10. Check the box next to **Require this item** if you want to require students to complete the item before they can move on to subsequent Lessons pages or items. (Optional)
- 11. Click **Save** to save your question and return to the Lessons page.

#### **View question on the page.**

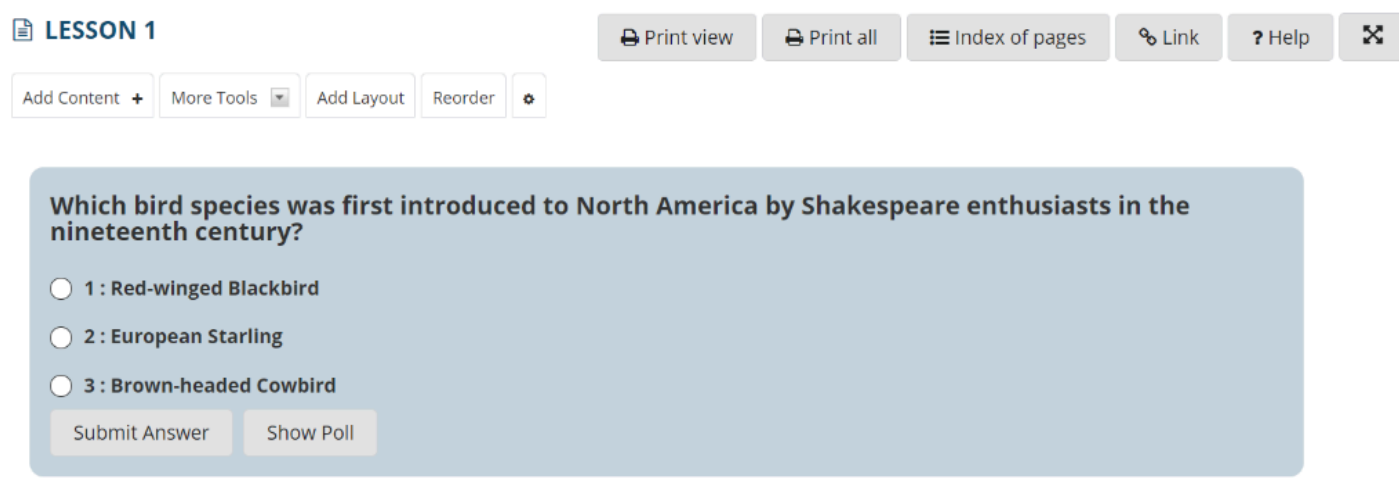

# **To make changes to the question, click Edit. (Optional)**

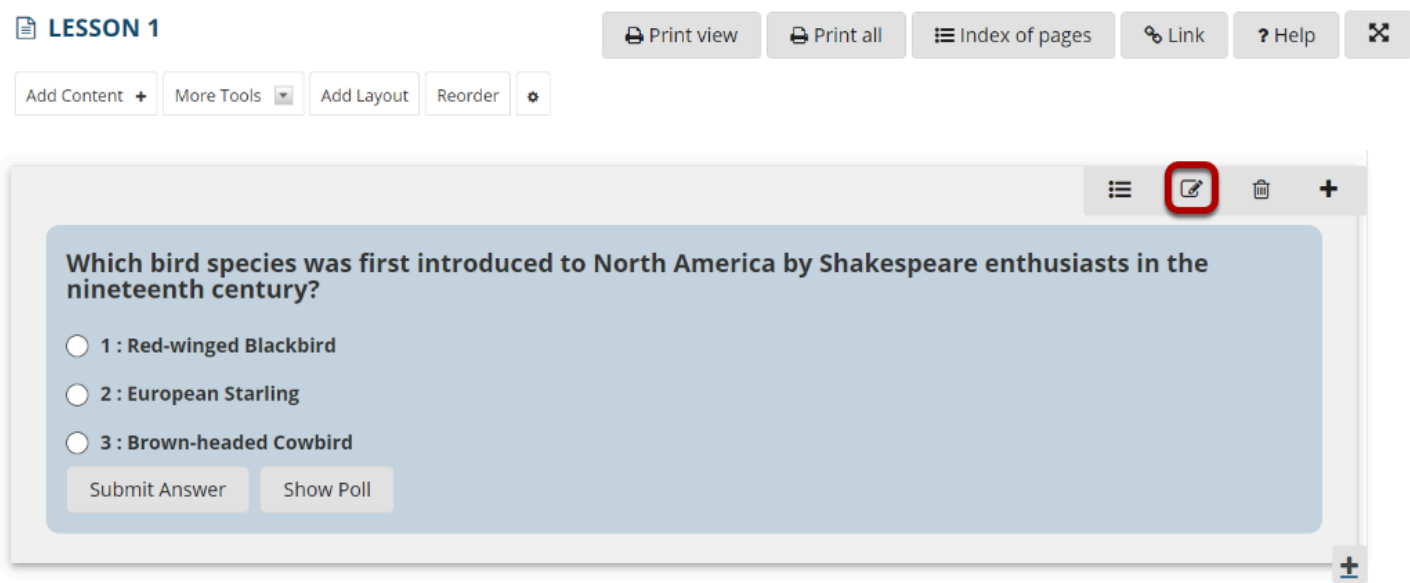

#### **To see student responses, click Show Grading Pane.**

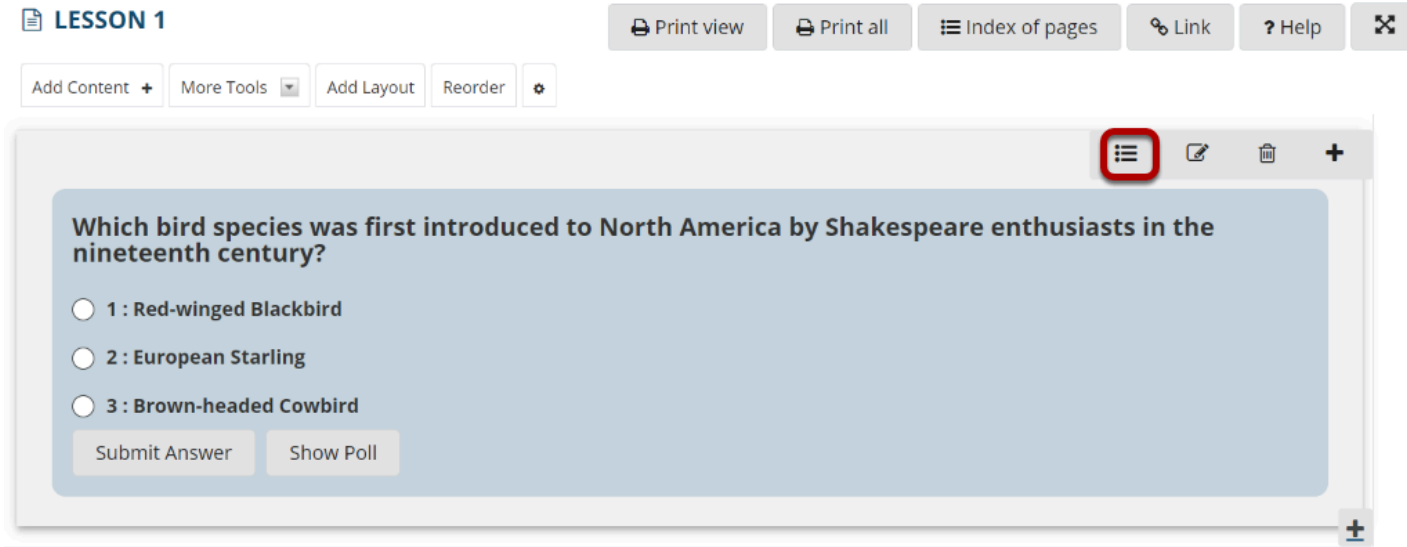

# **To add a short answer question:**

#### **ALESSON1 Add Content** More Tools  $\sqrt{*}$ Add Layout Reorder ö **Add Content Simple Content Items Advanced Content Linked or Embedded** Iten. **Items Add Text Add Checklist** Link to an Assignment **Add Content Links** Link to a Test or Quiz **Add Question** Add Subpage **Add Comments Tool** Link to a Forum or Topic Add Learning App Add Resources Folder Add Student Content Add items from another **Embed Calendar** Upload Content from a ZIP page File **Embed Announcements** Embed Content on the Add External Tool Page **Embed Discussions** Conversations

**Click Add Content, and then select Add Question.** 

Use this to add a new content item at the end of the page. Use + icons to add content at other points in the page.

From the **Add Content** drop-down menu, select **Add Question**.

#### **Select Short Answer.**

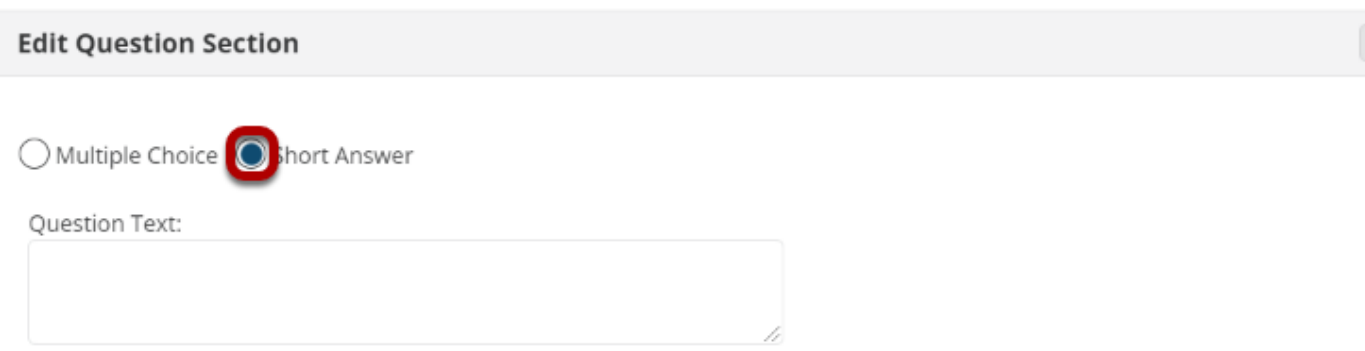

# **Add the question text and any additional settings as needed.**

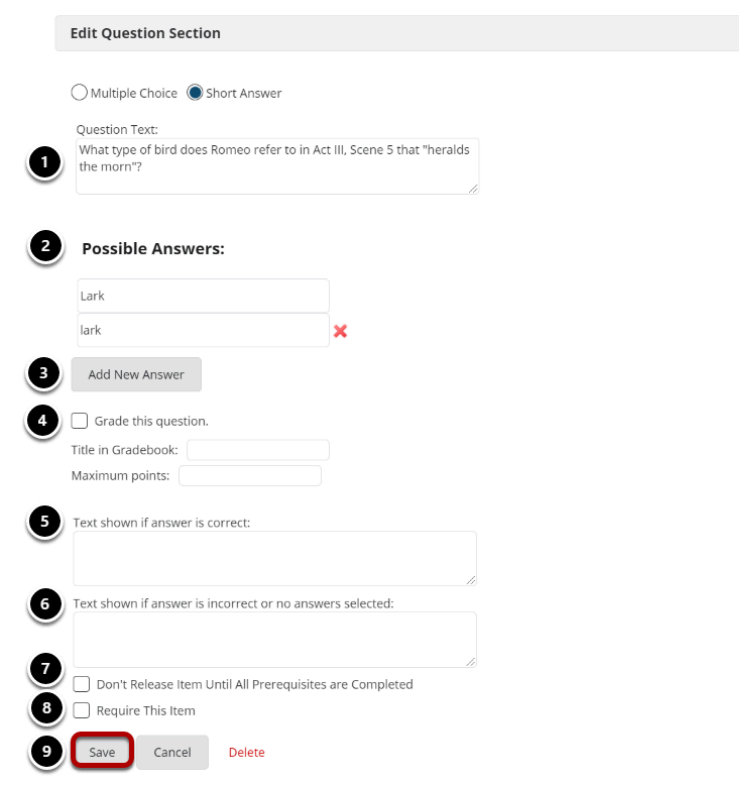

- 1. Enter the question text.
- 2. Enter the possible answer choices. All of the answers you list will be correct answers. (If this is a Short Answer poll with no correct answer, you may leave the answer boxes blank.)
- 3. Click Add New Answer to add additional Multiple Choice answers if needed. (Optional)
- 4. Check the box next to **Grade this Question** if you want the question to be automatically graded and recorded in the Gradebook tool. Also, enter a Gradebook item title and point value in the boxes provided. (Optional)
- 5. Add feedback for correct student answers if desired. (Optional)
- 6. Add feedback for incorrect student answers if desired. (Optional)
- 7. Check the box next to **Don't release item until all prerequisites are completed** if you want to restrict this item based on completion of a prerequisite.
- 8. Check the box next to **Require this item** if you want to require students to complete the item before they can move on to subsequent Lessons pages or items. (Optional)
- 9. Click **Save** to save your question and return to the Lessons page.

### **View question on the page.**

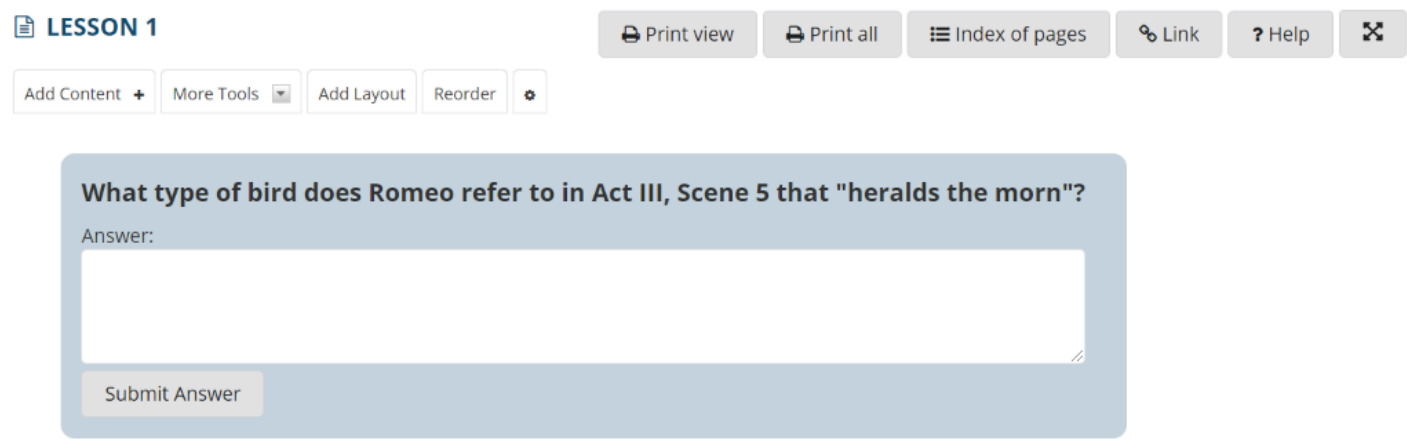

# **To make changes to the question, click Edit. (Optional)**

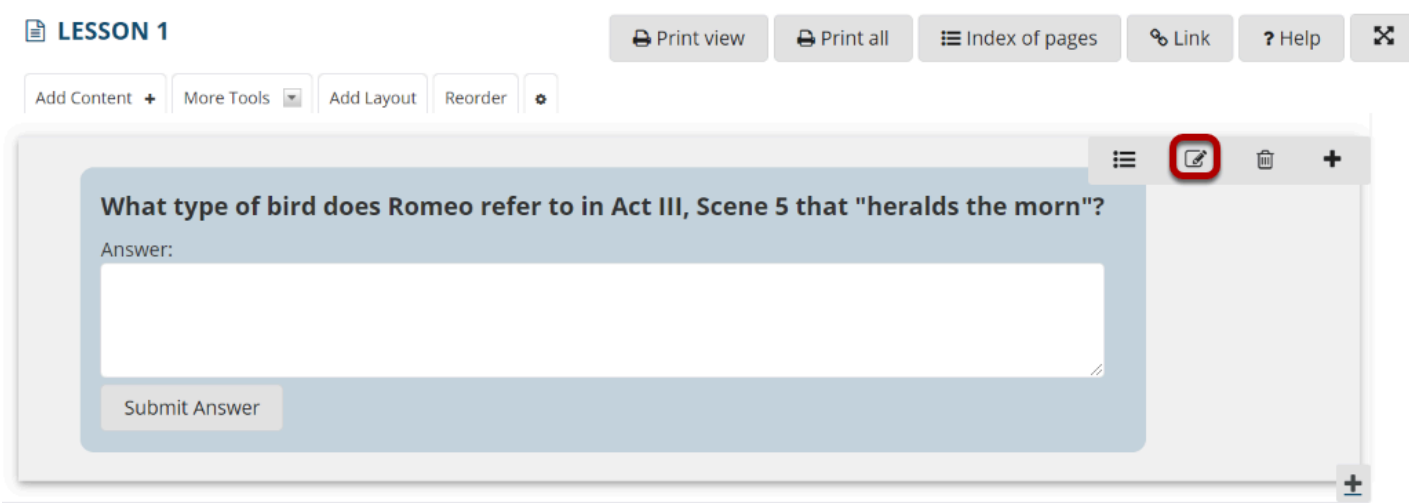

# **To see student responses, click Show Grading Panel.**

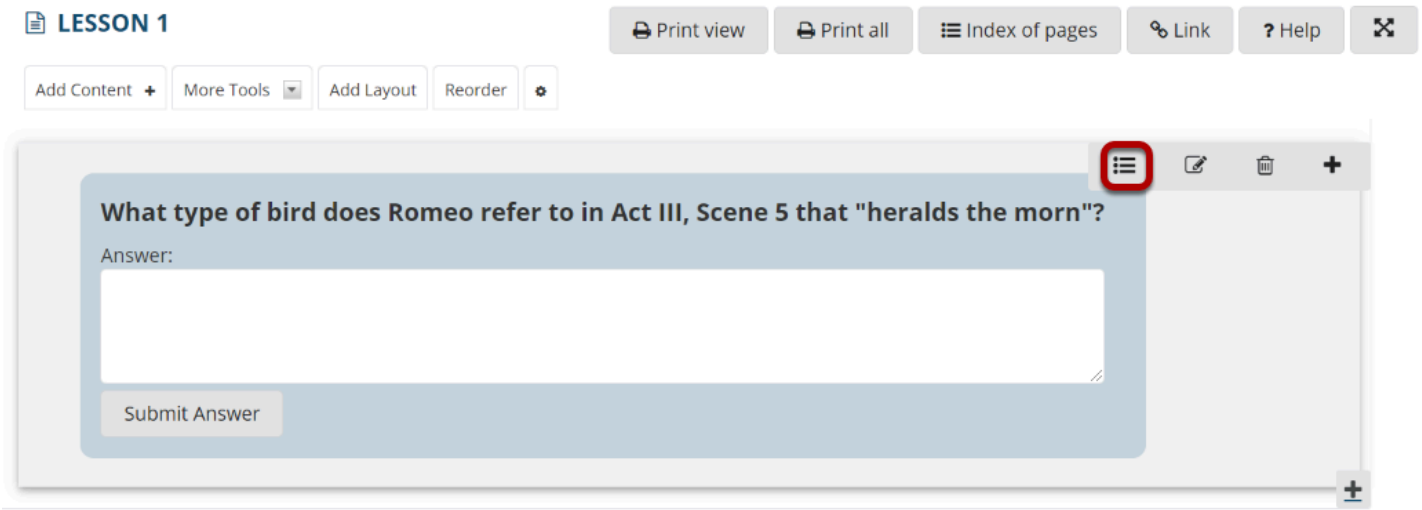

This will display the student grades and responses.